# 使用安全存取API透過Curl管理目的地清單

## 目錄

簡介 必要條件 需求 採用元件 設定 1. 建立您的API金鑰 2. 生成API訪問令牌 3. 管理目標清單 獲取所有目標清單 取得目的地清單中的所有目的地 建立新的目的地清單 將目的地新增至目的地清單 刪除目的地清單 從目的地清單刪除目的地 疑難排解 相關資訊

## 簡介

本文說明如何使用安全存取API透過curl來管理目的地清單。

## 必要條件

需求

思科建議您瞭解以下主題:

- 安全存取
- 安全存取API
- 捲曲
- Json

採用元件

本文中的資訊係根據以下軟體和硬體版本:

- 安全存取
- 安全存取API
- 捲曲
- Json

本文中的資訊是根據特定實驗室環境內的裝置所建立。文中使用到的所有裝置皆從已清除(預設 )的組態來啟動。如果您的網路運作中,請確保您瞭解任何指令可能造成的影響。

## 設定

## 1. 建立您的API金鑰

導航到[安全訪問控制台。](https://dashboard.sse.cisco.com/)

• 點選  $Admin >$  Api Keys  $>$  Add

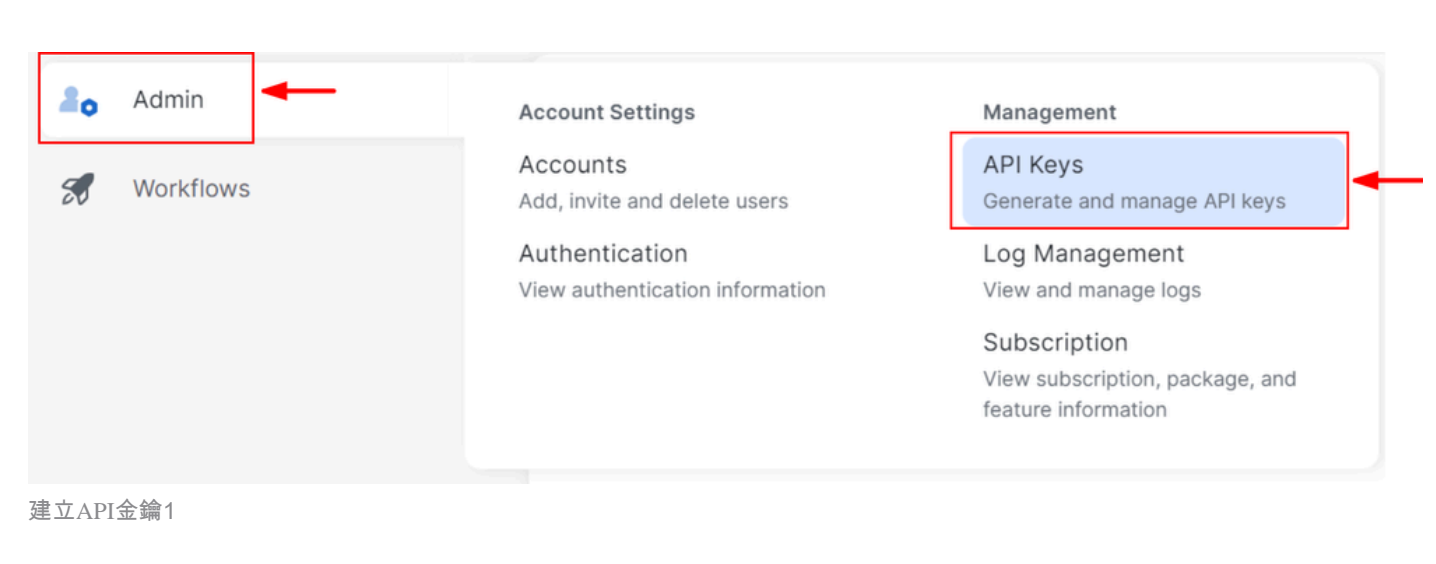

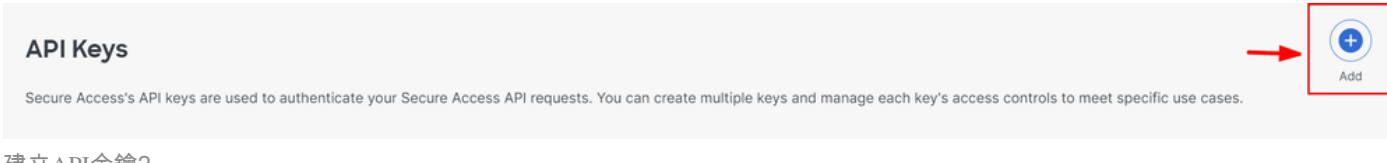

建立API金鑰2

• 根據需要增加所需的API Key Name、Description (Optional)、Expiry Date

### Add New API Kev

To add this unique API key to Secure Access, select its scope-what it can do-and set an expiry date. The key and secret created here are unique.<br>Deleting, refreshing or modifying this API key may break or interrupt integra

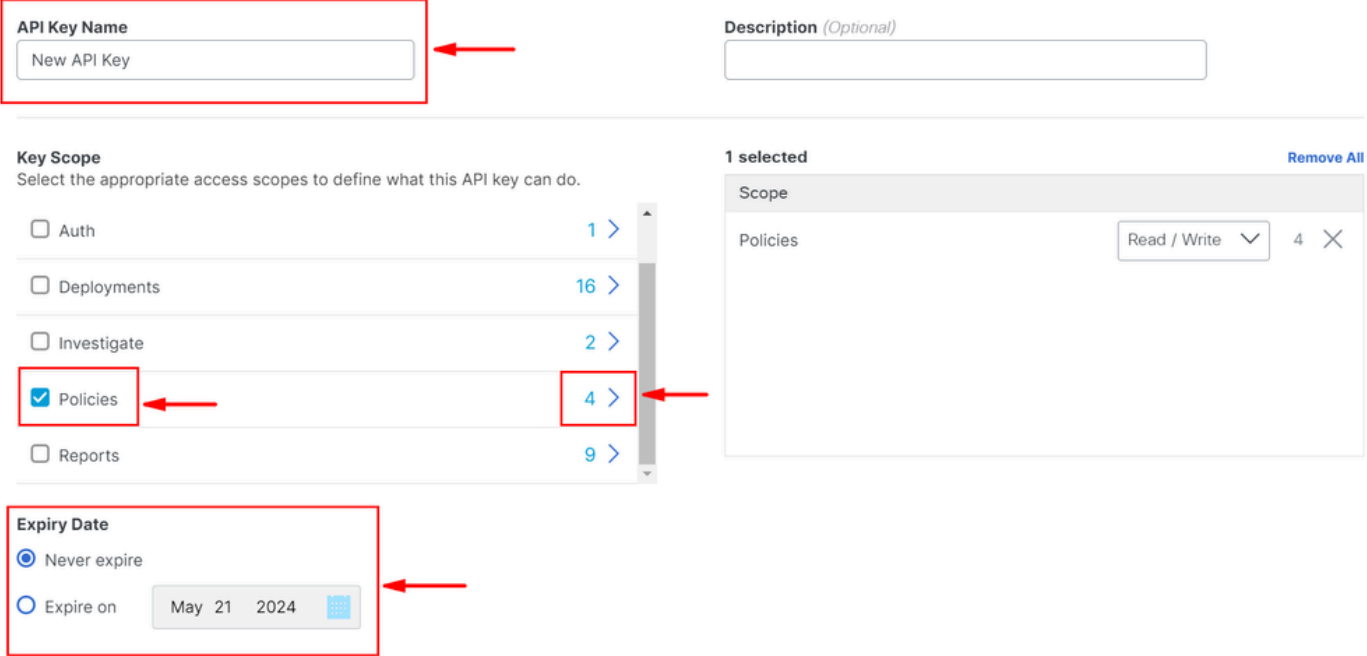

#### CANCEL

**CREATE KEY** 

建立您的API金鑰3

- 在 Key Scope下,選擇Policies,然後選擇「擴展策略」
- 選擇Destination Lists,然後 Destinations
- 如果需要,請更改Scope,否則保留為 Read/Write
- 按一下 CREATE KEY

### Add New API Key

To add this unique API key to Secure Access, select its scope-what it can do-and set an expiry date. The key and secret created here are unique. Deleting, refreshing or modifying this API key may break or interrupt integrations that use this key.

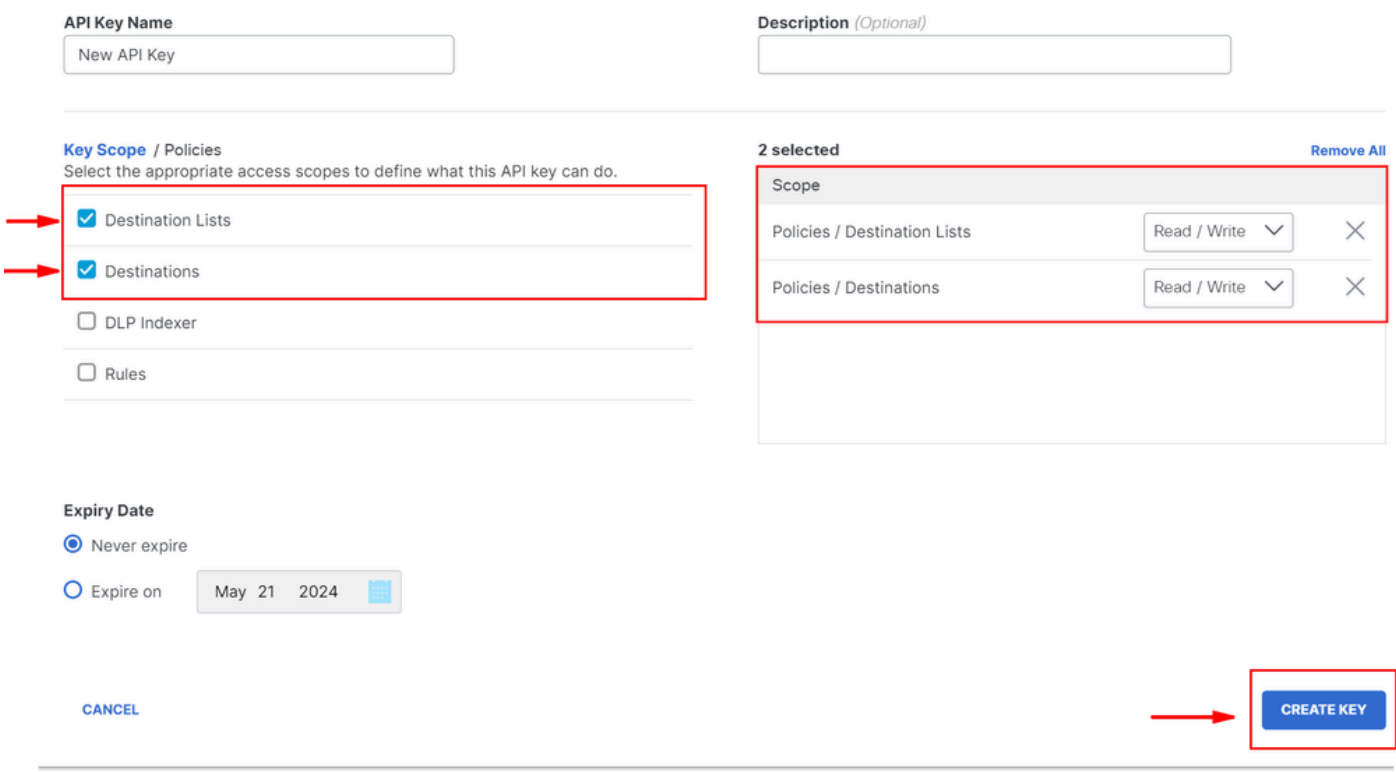

建立您的*API*金鑰4

• 複製API Key和 **Key Secret** ,然後按一下 ACCEPT AND CLOSE

#### Click Refresh to generate a new key and secret.

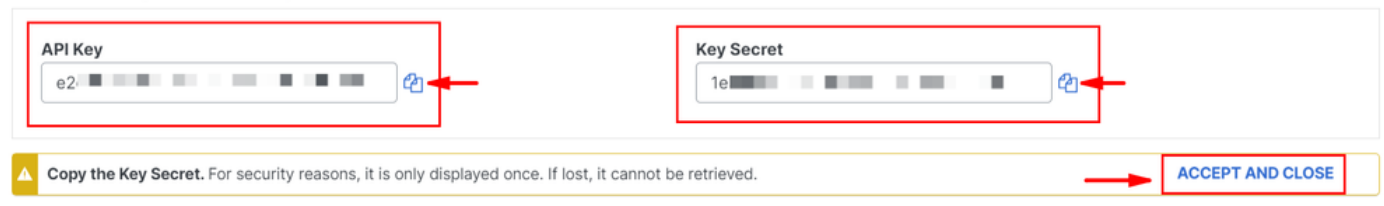

建立*API*金鑰5

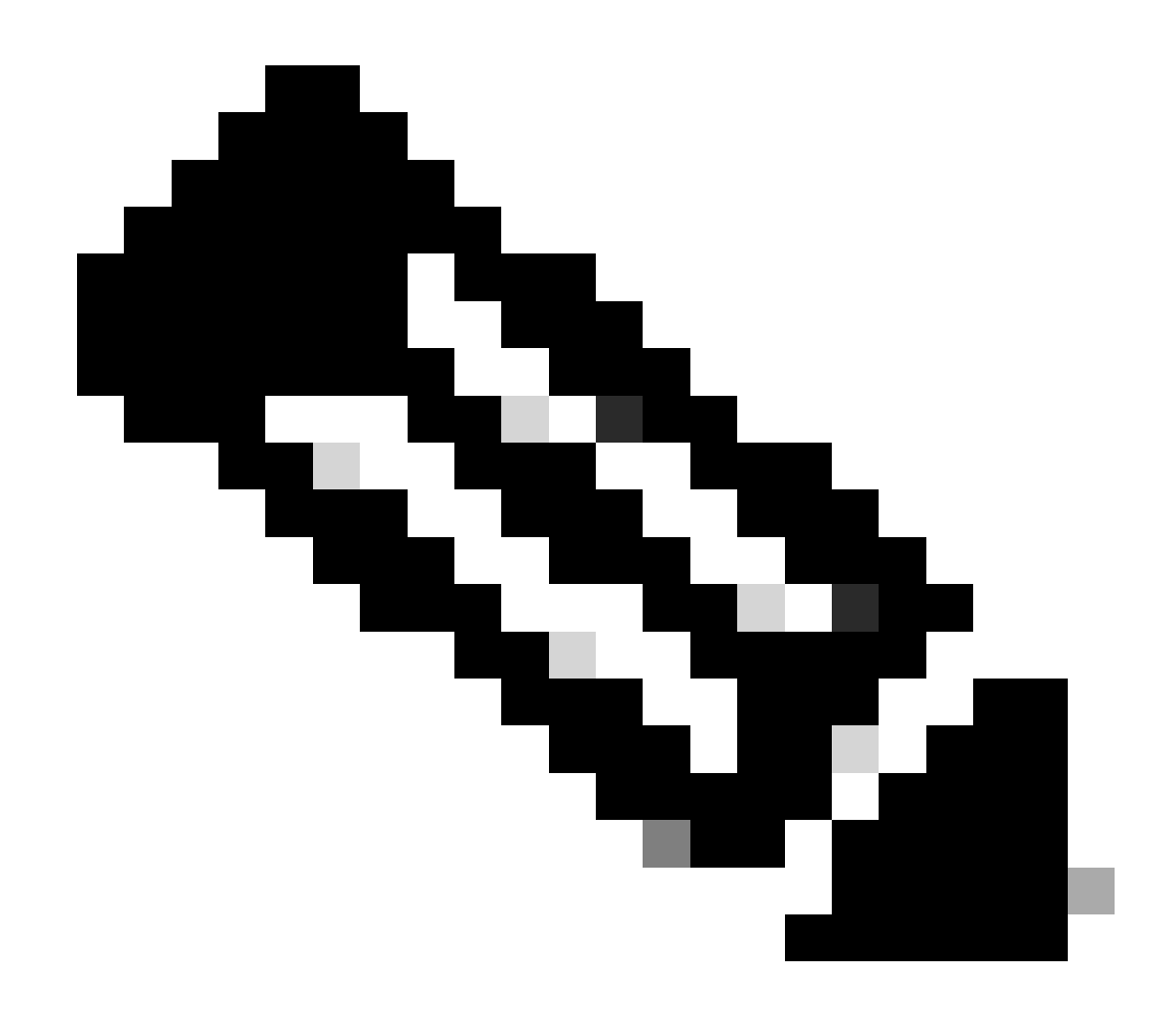

**注意**:複製API機密的機會只有一個。Secure Access不會儲存您的API密碼,您無法在最初建立後檢索它。

2. 生成API訪問令牌

要生成API訪問令牌,請發出令牌授權請求:

**令牌授權請求**

使用您為組織建立的安全訪問API憑據來生成API訪問令牌。

• 在curl範例中,替代您的Secure Access API金鑰與密碼

curl --user key:secret --request POST --url https://api.sse.cisco.com/auth/v2/token -H Content-Type: ap

#### • 複製並儲存生成的承載API令牌

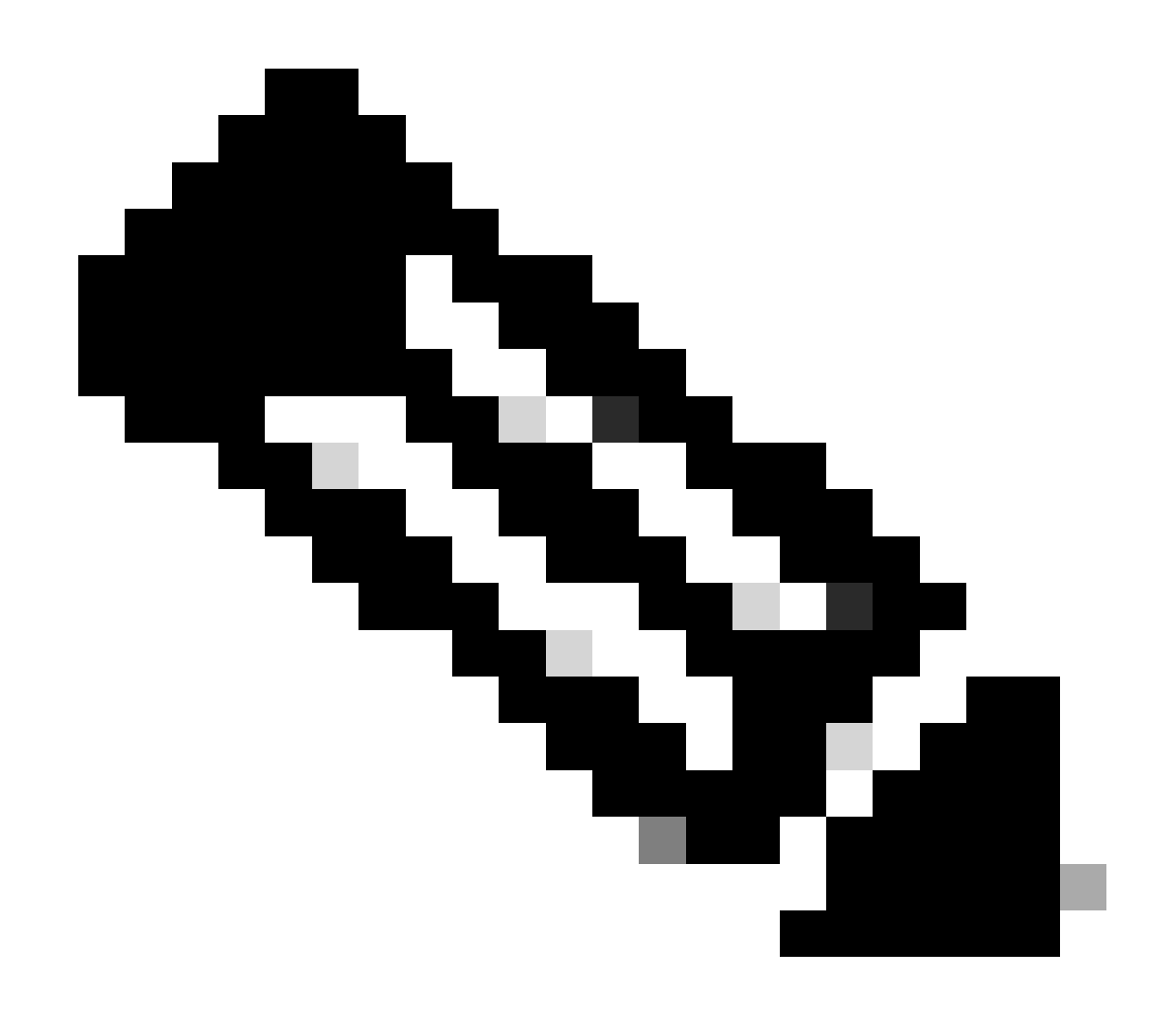

**注意**:安全訪問OAuth 2.0訪問令牌在一小時(3600秒)後過期。建議您不要刷新訪問令牌,直到該令牌即將過期。

#### 3. 管理目標清單

管理目標清單的方法有多種,包括:

獲取所有目標清單

打開windows命令提示符或Mac terminal運行命令:

curl -L --location-trusted --request GET --url https://api.sse.cisco.com/policies/v2/destinationlists -

樣本輸出的程式碼片段:

{"id":23456789,"organizationId":1234567,"access":"none","isGlobal":false,"name":" Test Block list","thi

記下輸出的**id**欄位下面列出的**destinationListId**,該欄位進一步用於此目標清單特定的GET、POST或DELETE請求。

#### **取得目的地清單中的所有目的地**

• **使用**此先前提及步驟獲取destinationListId,然後獲取所有目標清單

打開windows命令提示符或Mac terminal運行命令:

```
curl -L --location-trusted --request GET --url https://api.sse.cisco.com/policies/v2/destinationlists/d
```
#### 輸出範例:

{"status":{"code":200,"text":"OK"},"meta":{"page":1,"limit":100,"total":3},"data": [{"id":"415214","de

#### **建立新的目的地清單**

打開windows命令提示符或Mac terminal運行命令:

curl -L --location-trusted --request POST --url https://api.sse.cisco.com/policies/v2/destinationlists

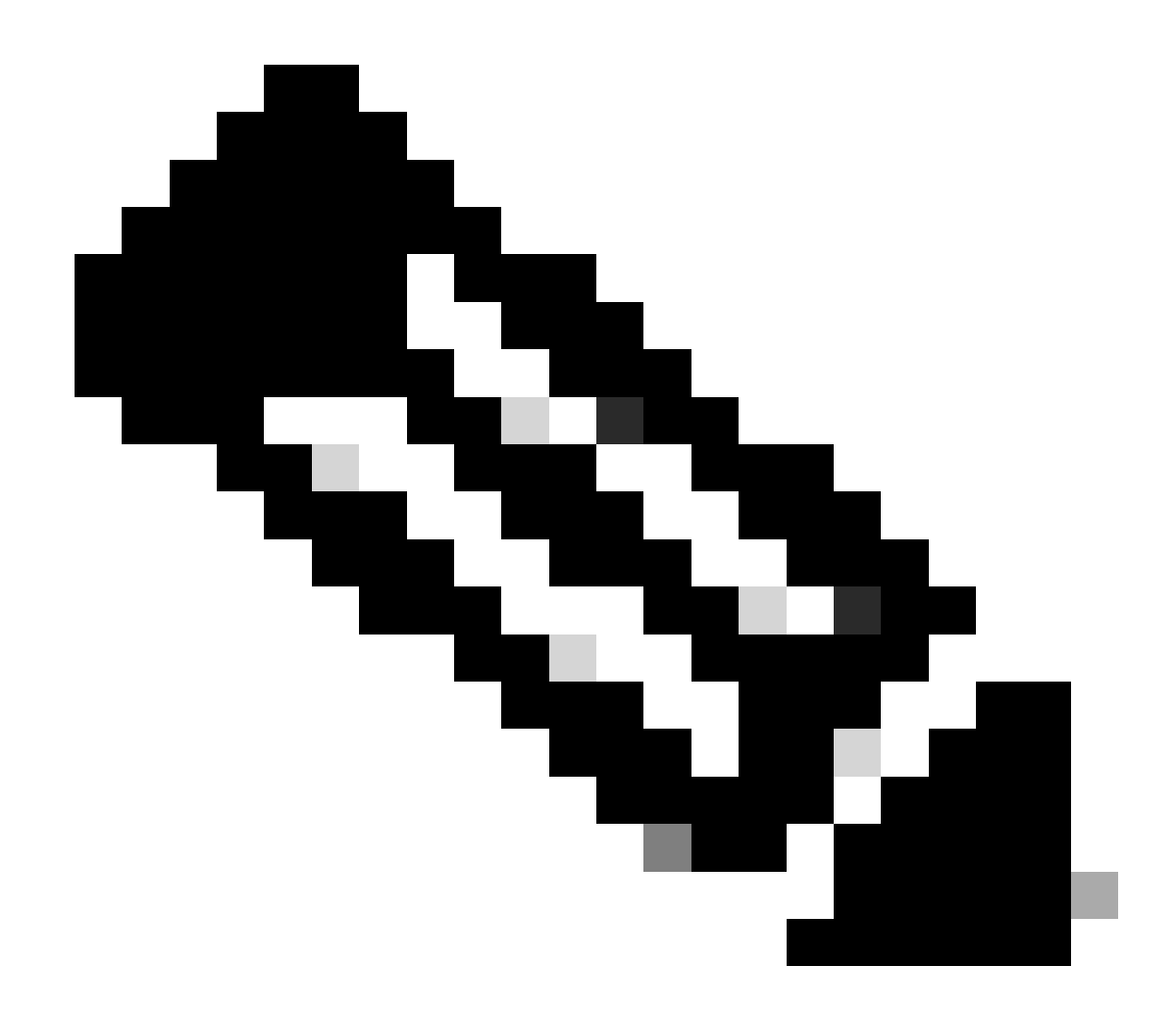

**注意**:將「目標清單名稱」替換為所需的名稱。

輸出範例:

{"id":23456789,"organizationId":1234567,"access":"none","isGlobal":false,"name":"API List 1","thirdpart

**將目的地新增至目的地清單**

• 使用此先前提及步驟獲取destinationListId,然後獲取所有目標清單

打開windows命令提示符或Mac terminal運行命令:

```
curl -L --location-trusted --request POST --url https://api.sse.cisco.com/policies/v2/destinationlists/
```
輸出範例:

{"status":{"code":200,"text":"0K"},"data":{"id":17804929,"organizationId":1234567,"access":"none","isGl

#### **刪除目的地清單**

• **使用**此先前提及步驟獲取destinationListId,然後獲取所有目標清單

打開windows命令提示符或Mac terminal運行命令:

curl -L --location-trusted --request DELETE --url https://api.sse.cisco.com/policies/v2/destinationlist

輸出範例:

{"status":{"code":200,"text":"OK"},"data":[]}

#### **從目的地清單刪除目的地**

- 使用此先前提及步驟獲取destinationListId,然後獲取所有目標清單
- 取得清單**id** 中需要使用此先前提及步驟刪除的特定目的地的目的地清單

打開windows命令提示符或Mac terminal運行命令:

### 輸出範例:

{"status":{"code":200,"text":"OK"},"data":{"id":17804929,"organizationId":1234567,"access":"none","isGl

### 疑難排解

## 安全訪問API終端使用HTTP響應代碼表示API請求成功或失敗。一般而言,2xx範圍內的代碼表示成功,4xx範圍內的代碼表示由所提 供資訊導致的錯誤,而5xx範圍內的代碼表示伺服器錯誤。解決問題的方法取決於收到的響應代碼:

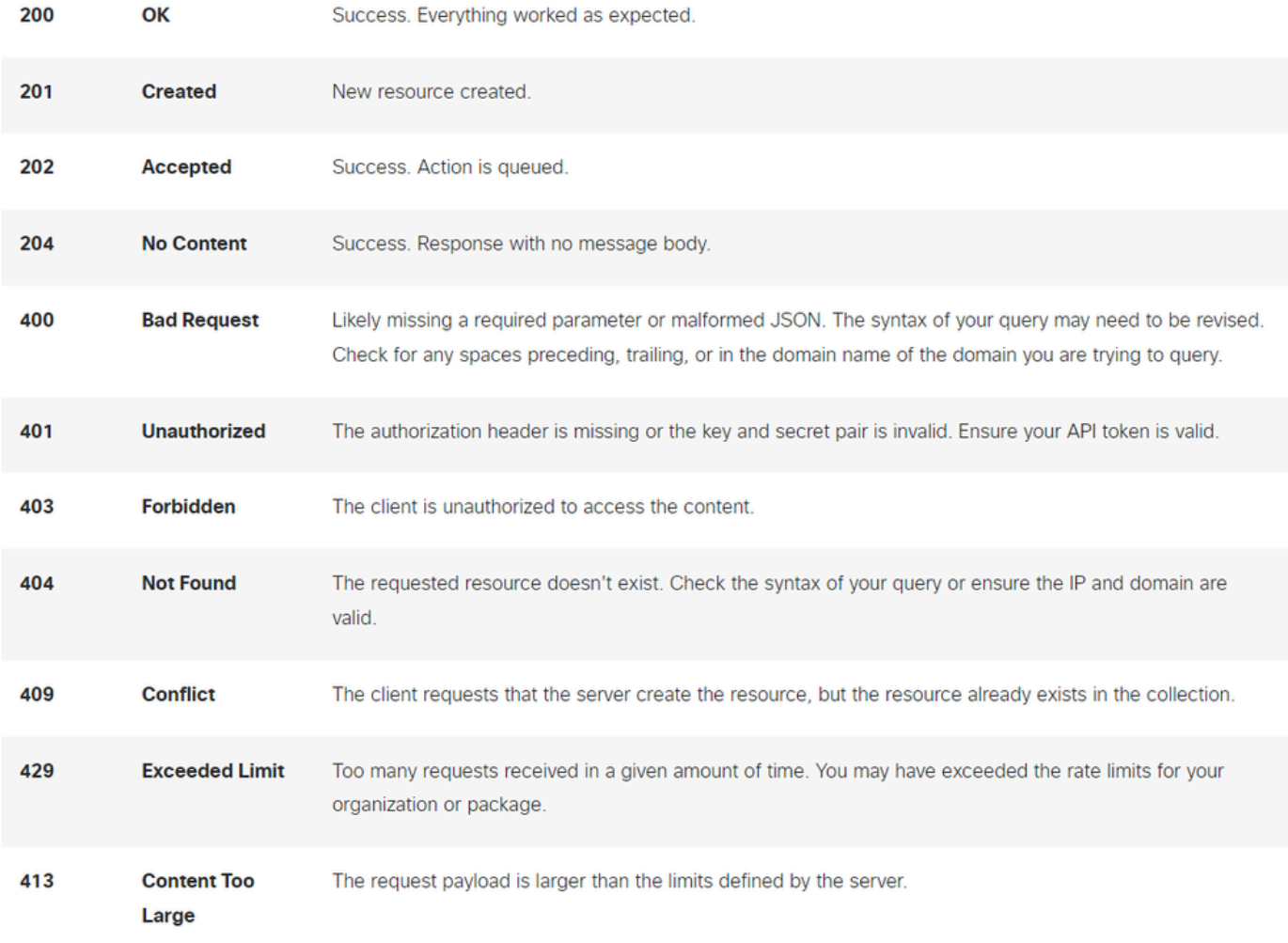

*REST API -*響應代碼1

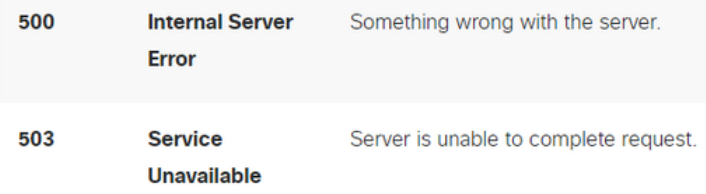

*REST API -*響應代碼2

- 此外,在排除API相關錯誤或問題時,以下列出了要注意的速率限制:
	- [安全存取](https://developer.cisco.com/docs/cloud-security/#!secure-access-api-guides-rate-limits/rate-limits)[API](https://developer.cisco.com/docs/cloud-security/#!secure-access-api-guides-rate-limits/rate-limits)[限制](https://developer.cisco.com/docs/cloud-security/#!secure-access-api-guides-rate-limits/rate-limits)

#### 相關資訊

- [思科安全訪問使用手冊](https://docs.sse.cisco.com/)
- [Cisco](https://www.cisco.com/c/en/us/support/index.html)[技術支援和下載](https://www.cisco.com/c/en/us/support/index.html)
- [增加安全訪問](https://docs.sse.cisco.com/sse-user-guide/docs/add-secure-access-api-keys)[API](https://docs.sse.cisco.com/sse-user-guide/docs/add-secure-access-api-keys)[金鑰](https://docs.sse.cisco.com/sse-user-guide/docs/add-secure-access-api-keys)
- [開發人員使用者指南](https://developer.cisco.com/docs/cloud-security/#!secure-access-api-authentication/token-authorization-request)

## 關於此翻譯

思科已使用電腦和人工技術翻譯本文件,讓全世界的使用者能夠以自己的語言理解支援內容。請注 意,即使是最佳機器翻譯,也不如專業譯者翻譯的內容準確。Cisco Systems, Inc. 對這些翻譯的準 確度概不負責,並建議一律查看原始英文文件(提供連結)。